## **TELEREHABILITATION THROUGH THE EMBODIA APP: INSTRUCTIONS FOR THE USE OF VIDEO-CONSULTATION**

In the telerehabilitation process, I use the EMBODIA application. To use it, you must first create your personal account. If you are already a user of the EMBODIA application, you can go straight to point 5 of this manual.

1. You will receive message with login details to the e-mail address provided by you during registration for the visit. Make sure to check the SPAM folder.

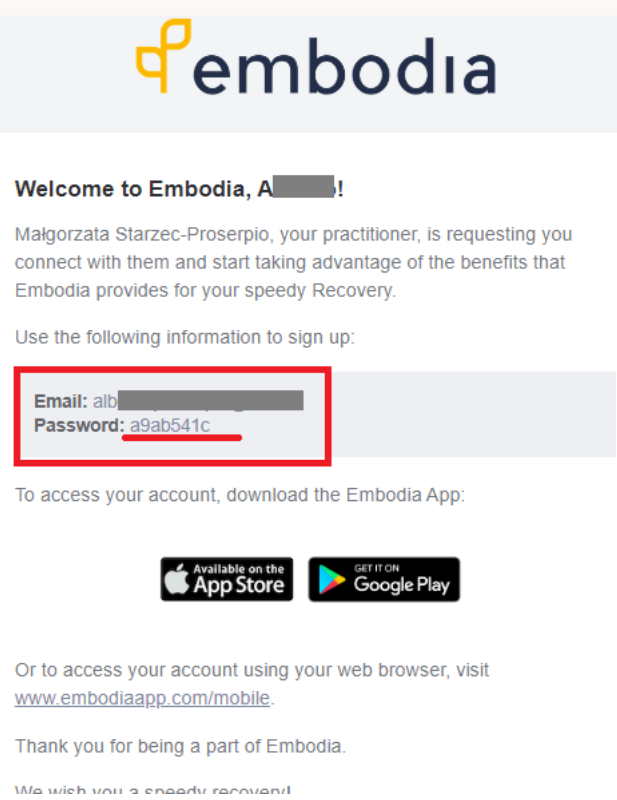

2. You can log in to the application via a browser on your computer by clicking on the provided www address.

Sign Out

3. Then enter your email address and the received one-time password in the appropriate fields. Confirm by clicking SIGN IN

## Pembodia

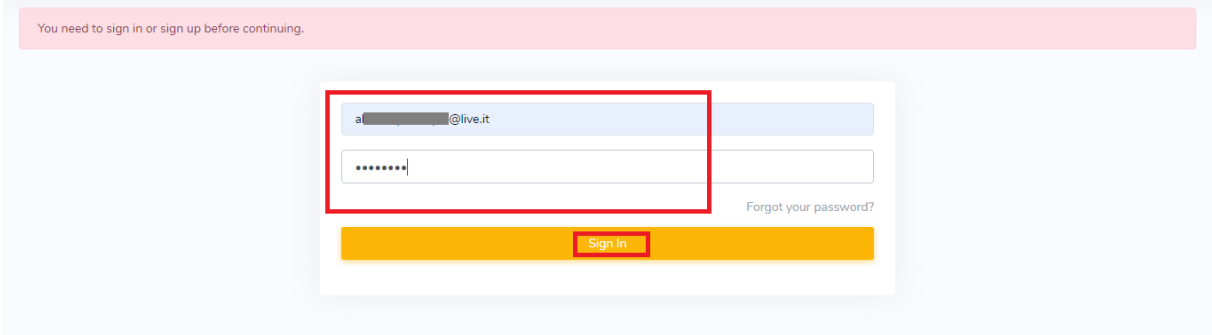

4. Then create your own password that you will use to log into the application. Confirm by clicking UPDATE MY PASSWORD.

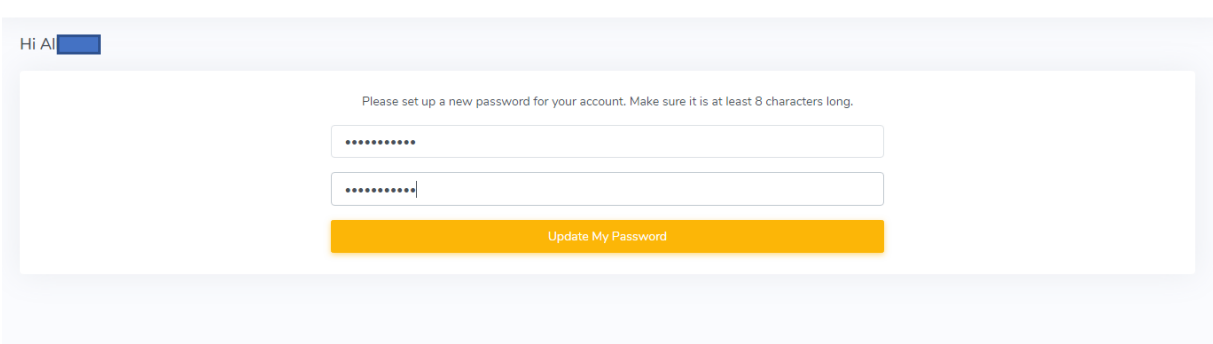

## 5. To go to the video consultation, click on the TELEREHAB tab.

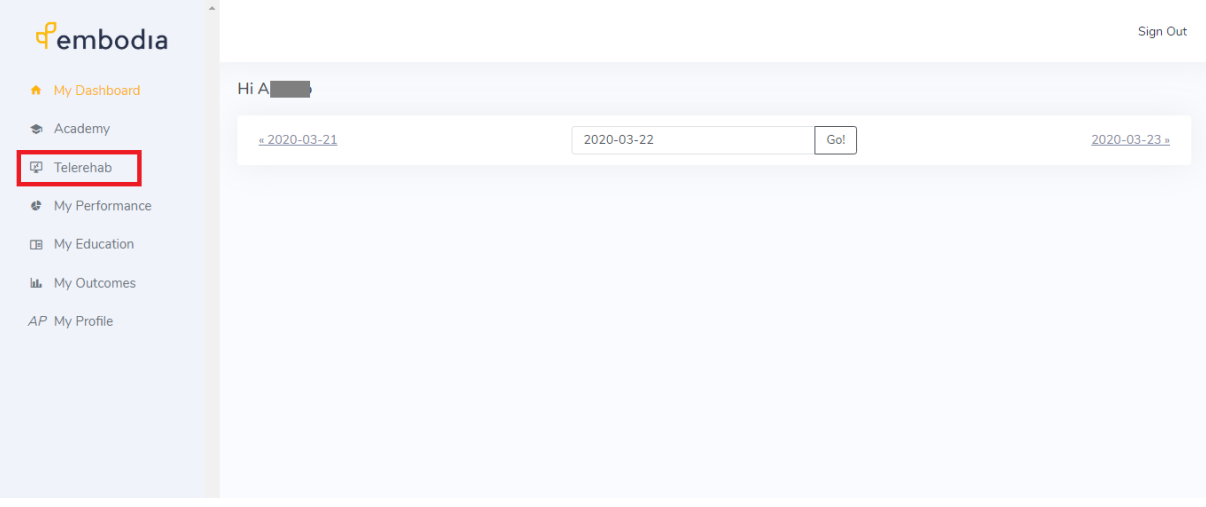

A list of scheduled consultations will be displayed.

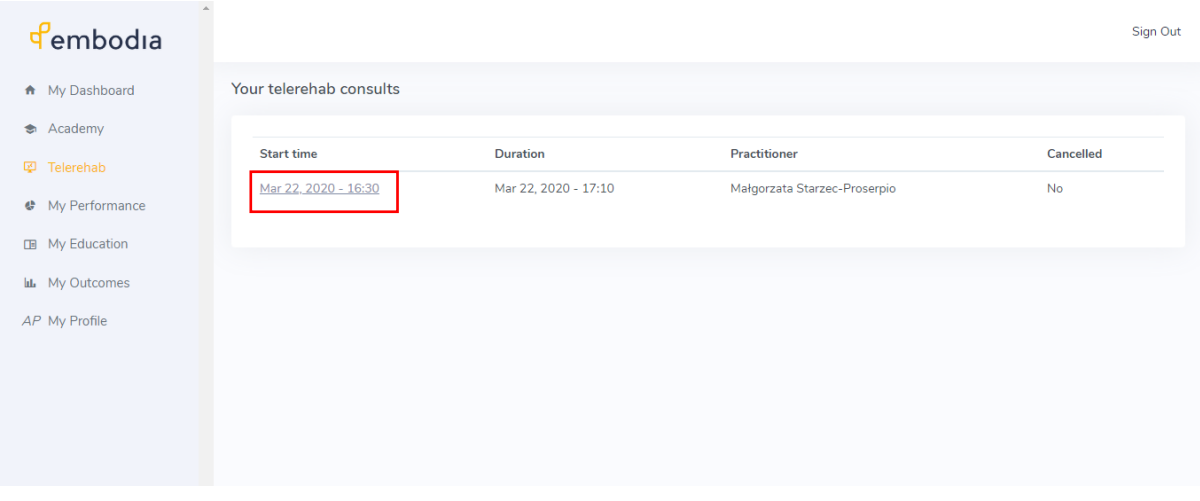

6. You will also receive information about the planned consultation by e-mail.

7. To open the video-consultation window, click the JOIN THE COSULT button in your e-mail or EMBODIA account.

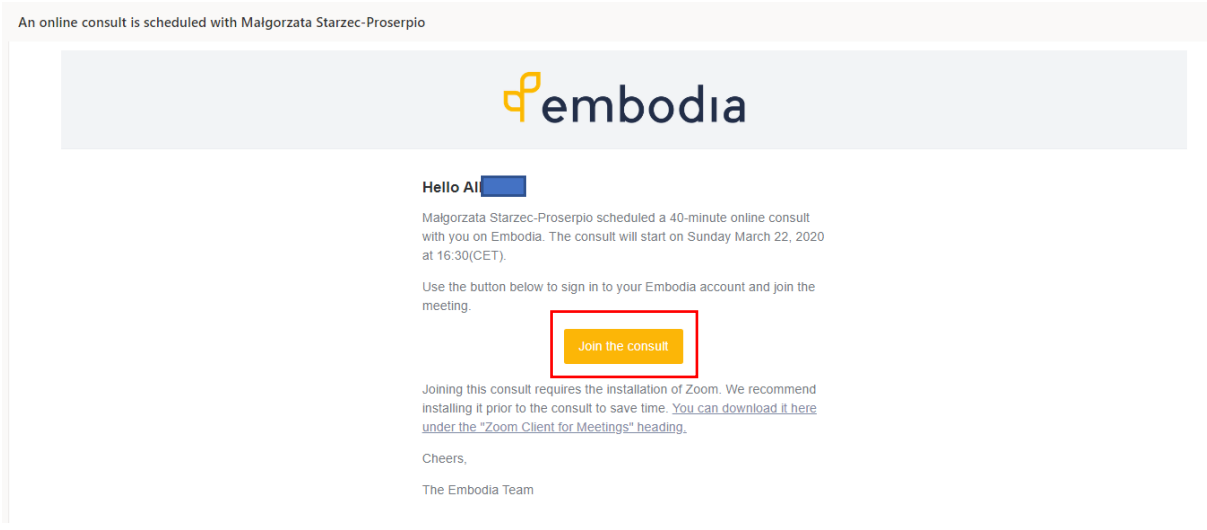

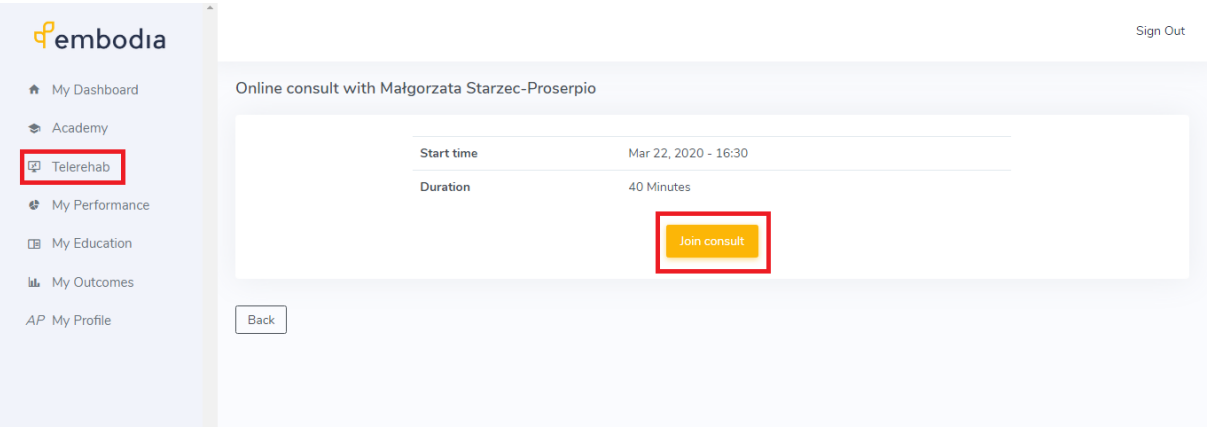

8. You will be taken to the ZOOM window where the video consultation will take place.

TO USE VISUAL CONSULTATION, YOU DO NOT HAVE TO INSTALL ANY ADDITIONAL SOFTWARE ON YOUR COMPUTER.

FOR THIS PURPOSE, FOLLOW THE INSTRUCTIONS BELOW.

NOTE: Google Chrome is the recommended browser when ZOOM is not installed.

After opening the window, the ZOOM application download window will automatically appear - you do not need to install it on your computer, cancel the download to do this.

If the download does not start automatically, click DOWNLOAD & RUN ZOOM and then cancel the download.

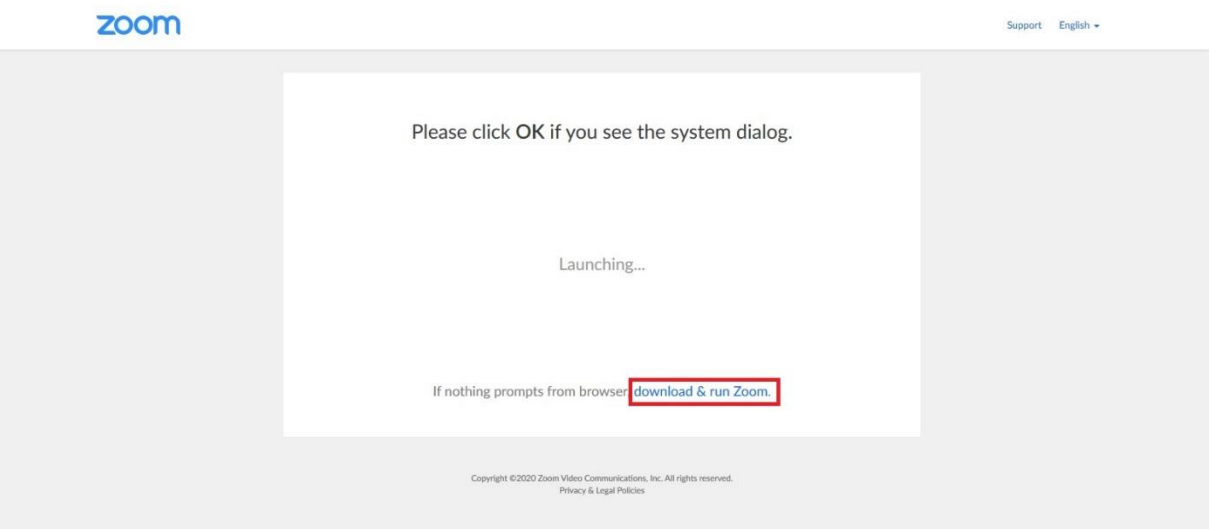

9. When ZOOM download is cancelled, JOIN FROM THE BROWSER will appear at the bottom of the screen. It will allow you to open a video consultation in your browser window without having to download the ZOOM application to your computer.

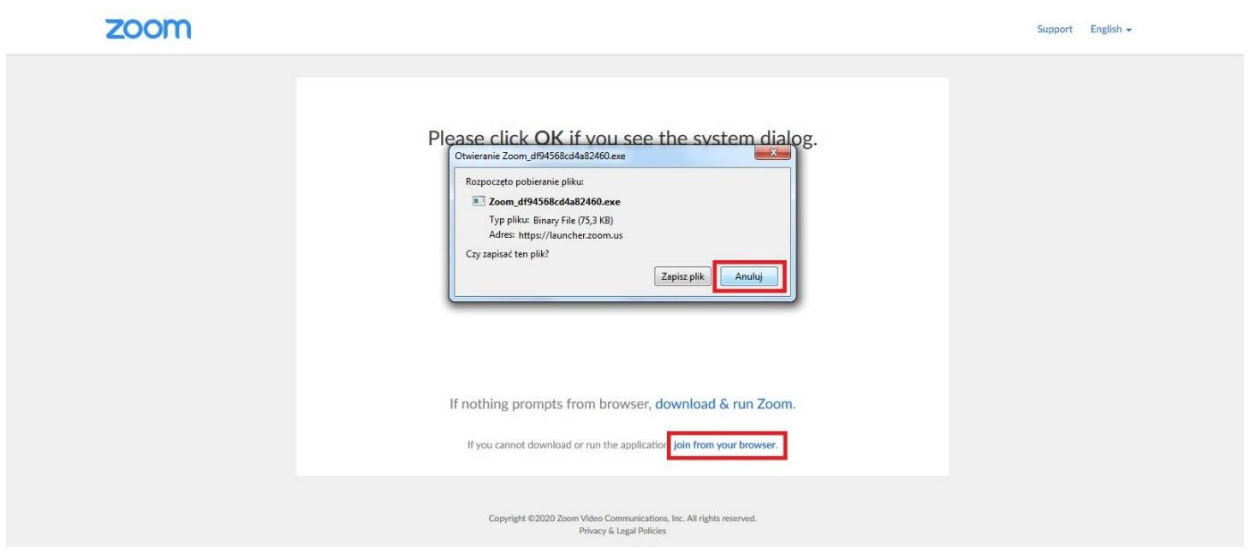

10. The video consultation window will then open automatically. To enable audio support, click JOIN AUDIO BY COMPUTER.

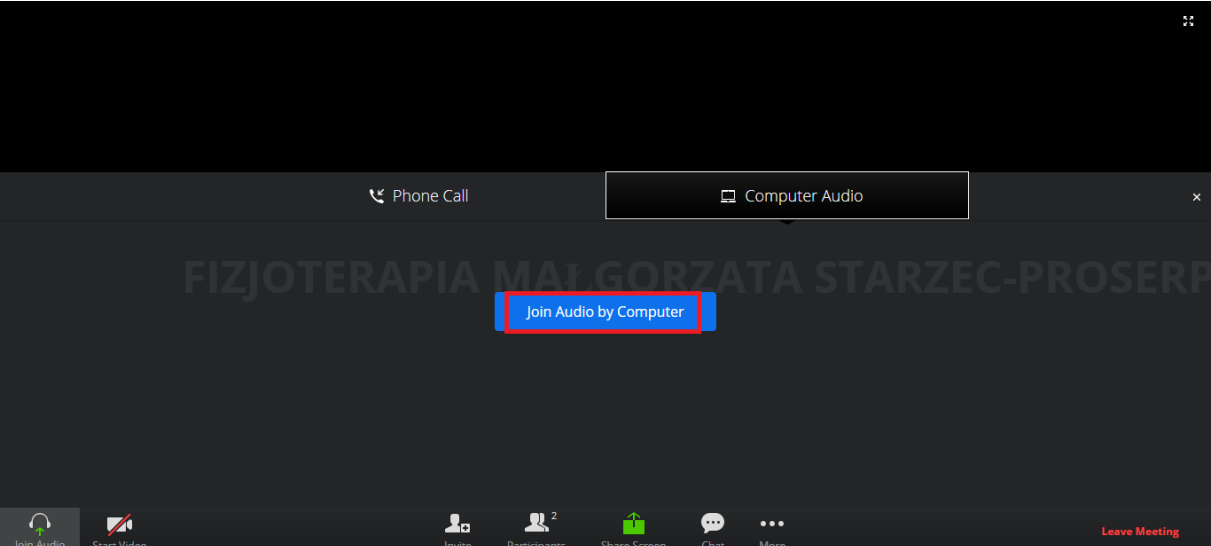

11. Make sure your camera is turned on. To leave the consultation after our meeting is over, click LEAVE MEETING.

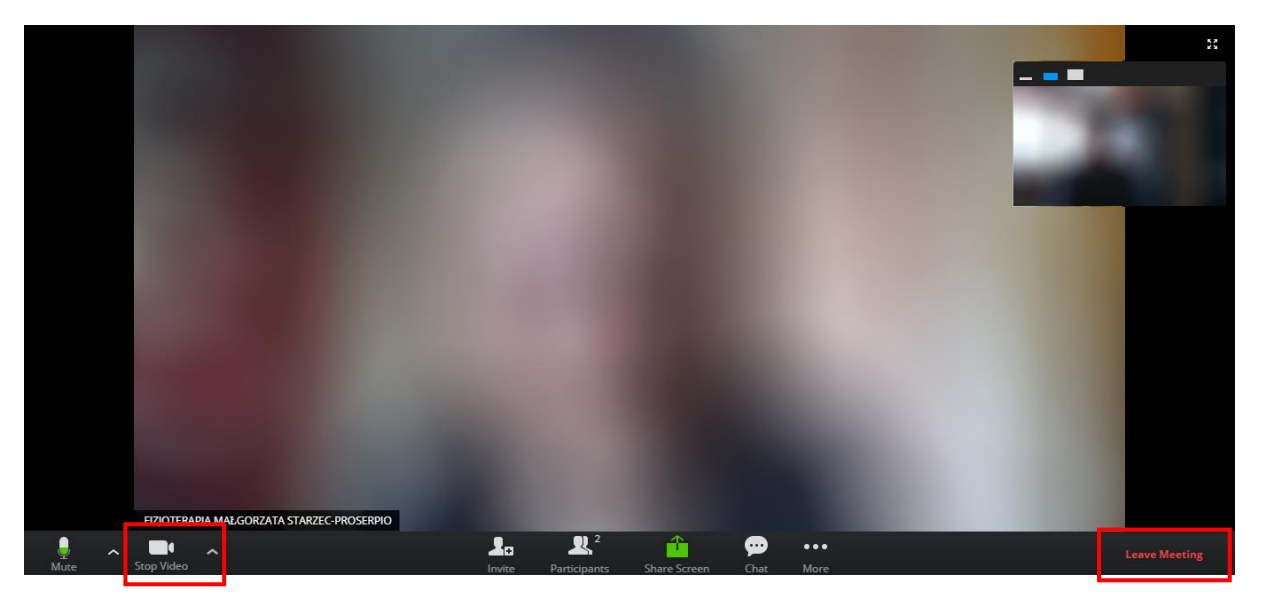